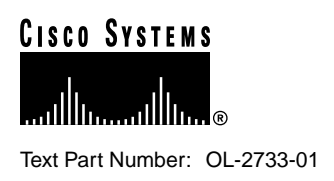

# Update to the Cisco IGX 8400 Series Installation and Configuration and Reference Guides, Release 9.2.3

#### **Product Numbers: BC-UAI-2SMFXLR, BC-UAI-4SMFXLR Doc Number: 54512-00**

This document describes the following:

- How to configure a Cisco IGX 8400 Series switch as a feeder node connected to a routing node using a universal switch module (UXM) Inverse Multiplexing over ATM (IMA) trunk
- How to configure a high-speed data module (HDM) and a low-speed data module (LDM) per-node lead to monitor lead state changes
- Specifications of the IGX UAI-2/4 OC-3c single-mode XLR back card

**Note** Use this document in conjunction with *Cisco IGX 8400 Series Installation and Configuration* manual, and *Cisco IGX 8400 Series Reference*. If you have questions or need help, refer to the section, [Cisco Connection Online on page 31](#page-30-0) .

This document includes the following sections:

- [Product Overview, page 2](#page-1-0)
- [FCC Requirements, page 3](#page-2-0)
- [Safety Recommendations, page 5](#page-4-0)
- [Configuring a UXM Feeder Node, page 9](#page-8-0)
- [Troubleshooting IGX Feeder Configuration, page 16](#page-15-0)
- [HDM/LDM Control Lead Trap, page 18](#page-17-0)
- [UAI-2/4 OC-3c SMF XLR Back Card Module, page 23](#page-22-0)
- [Documentation Changes Since Last Release, page 28](#page-27-0)
- [Cisco Connection Online, page 31](#page-30-0)
- [Documentation CD-ROM, page 32](#page-31-0)

#### **Corporate Headquarters**

170 West Tasman Drive San Jose, CA 95134-1706 USA Cisco Systems, Inc.

**<sup>1</sup>** Cisco Systems, Inc. All rights reserved. Copyright © 1999

## <span id="page-1-0"></span>**Product Overview**

This section describes an overview of how to set up an IGX as a feeder node that uses an UXM feeder trunk. The feeder node can be connected to an IGX or a BPX/IMATM. In addition, the UXM interface type T1/E1, T3/E3, IMA T1/E1 and OC3 single-mode and multi-mode fiber can be used to connect an IGX feeder node to the IGX/BPX routing node. This document also describes how to set up HDM/LDM Control Lead Trap on HDM/LDM modules and basic information on the UAI 2 and 4 port OC-3c SMF XLR back card module.

An IMA lets you group physical T1 or E1 lines to form a logical trunk. System software lets you specify IMA so that one or more physical lines within the logical trunk can serve as backup if a line fails.

The switch software (SWSW) and firmware for the HDM/LDM Control Lead Trap feature provides capabilities to monitor all leads on high-speed HDM and low-speed LDM data modules for lead-state change. This feature also has the ability to trigger jobs such as up and down connections on different ports.

## <span id="page-2-0"></span>**FCC Requirements**

The following tables represent the legal minimum immunity requirements for ITE products to be sold into Europe after August 2001.

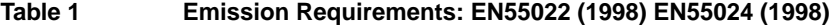

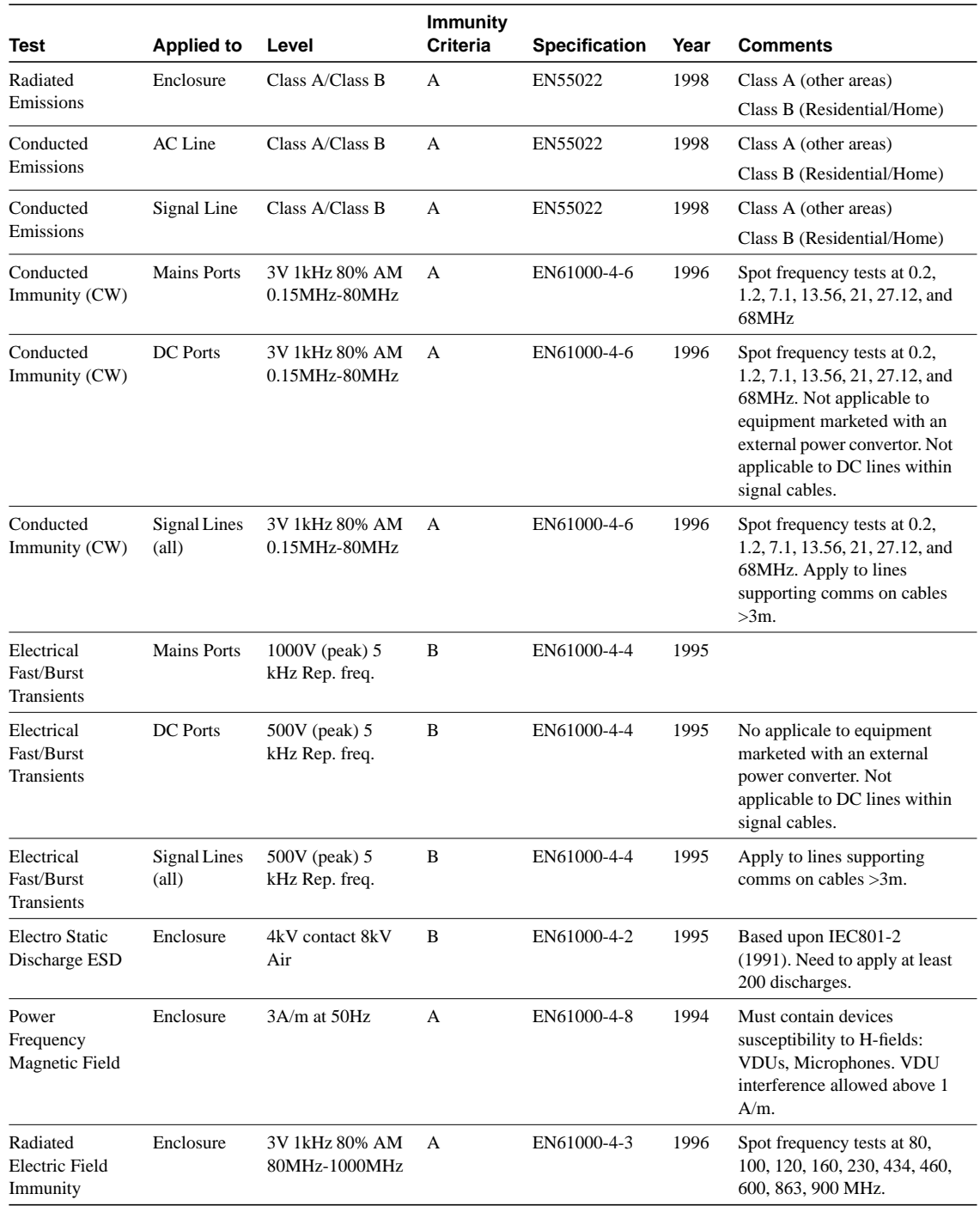

Update to the Cisco IGX 8400 Series Installation and Configuration and Reference Guides, Release 9.2.3 **3**

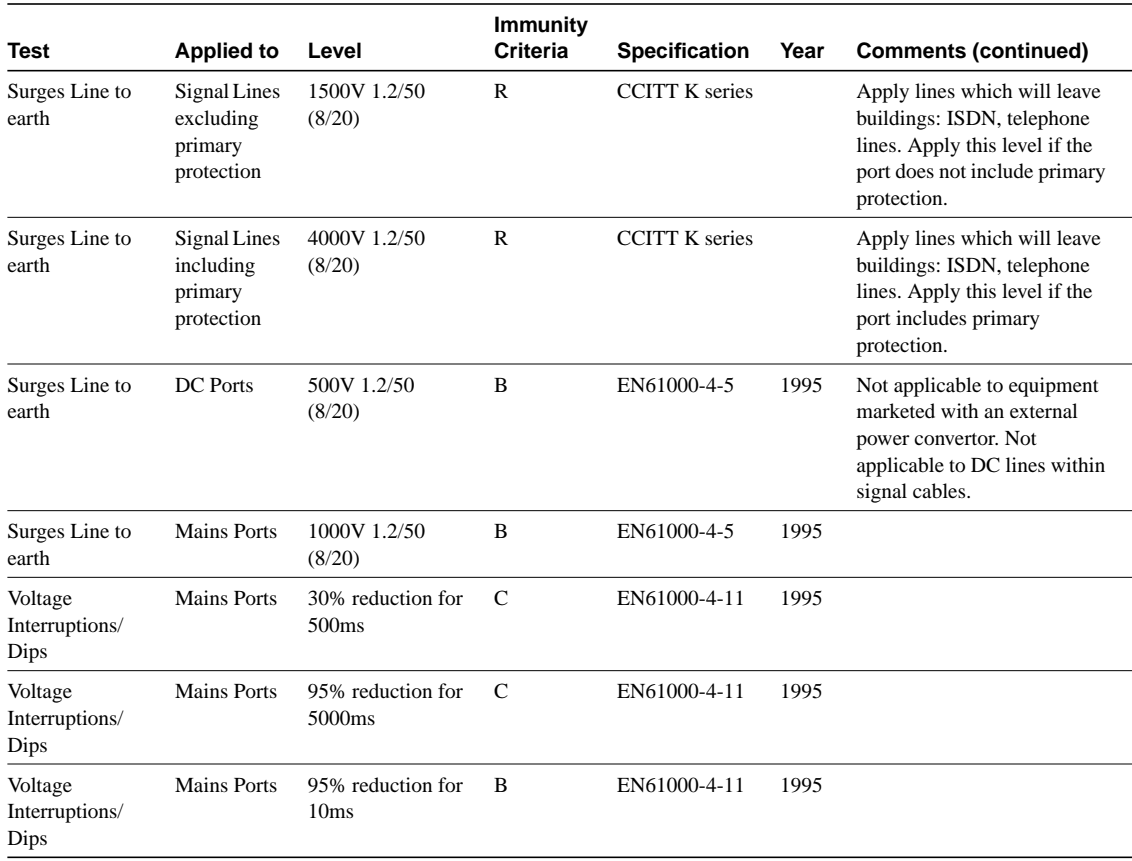

## <span id="page-4-0"></span>**Safety Recommendations**

Follow these guidelines to ensure general safety:

- Keep the chassis area clear and dust-free during and after installation.
- Keep tools away from walk areas where you or others could fall over them.
- Do not wear loose clothing that may get caught in the chassis. Fasten your tie or scarf and roll up your sleeves.
- Wear safety glasses when working under conditions that may be hazardous to your eyes.
- Do not perform any action that creates a potential hazard to people or makes the equipment unsafe.

### Safety Warnings

Safety warnings appear throughout this publication in procedures that, if performed incorrectly, might harm you. A warning symbol precedes each safety warning.

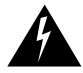

**Warning** This warning symbol means *danger*. You are in a situation that could cause bodily injury. Before you work on any equipment, be aware of the hazards involved with electrical circuitry and be familiar with standard practices for preventing accidents. To see translations of the warnings that appear in this publication, refer to the *Regulatory Compliance and Safety Information* document that accompanied this device.

**Waarschuwing** Dit waarschuwingssymbool betekent gevaar. U verkeert in een situatie die lichamelijk letsel kan veroorzaken. Voordat u aan enige apparatuur gaat werken, dient u zich bewust te zijn van de bij elektrische schakelingen betrokken risico's en dient u op de hoogte te zijn van standaard maatregelen om ongelukken te voorkomen. Voor vertalingen van de waarschuwingen die in deze publicatie verschijnen, kunt u het document *Regulatory Compliance and Safety Information* (Informatie over naleving van veiligheids- en andere voorschriften) raadplegen dat bij dit toestel is ingesloten.

**Varoitus** Tämä varoitusmerkki merkitsee vaaraa. Olet tilanteessa, joka voi johtaa ruumiinvammaan. Ennen kuin työskentelet minkään laitteiston parissa, ota selvää sähkökytkentöihin liittyvistä vaaroista ja tavanomaisista onnettomuuksien ehkäisykeinoista. Tässä julkaisussa esiintyvien varoitusten käännökset löydät laitteen mukana olevasta *Regulatory Compliance and Safety Information* -kirjasesta (määräysten noudattaminen ja tietoa turvallisuudesta).

**Attention** Ce symbole d'avertissement indique un danger. Vous vous trouvez dans une situation pouvant causer des blessures ou des dommages corporels. Avant de travailler sur un équipement, soyez conscient des dangers posés par les circuits électriques et familiarisez-vous avec les procédures couramment utilisées pour éviter les accidents. Pour prendre connaissance des traductions d'avertissements figurant dans cette publication, consultez le document *Regulatory Compliance and Safety Information* (Conformité aux règlements et consignes de sécurité) qui accompagne cet appareil.

**Warnung** Dieses Warnsymbol bedeutet Gefahr. Sie befinden sich in einer Situation, die zu einer Körperverletzung führen könnte. Bevor Sie mit der Arbeit an irgendeinem Gerät beginnen, seien Sie sich der mit elektrischen Stromkreisen verbundenen Gefahren und der Standardpraktiken zur Vermeidung von Unfällen bewußt. Übersetzungen der in dieser Veröffentlichung enthaltenen

Warnhinweise finden Sie im Dokument *Regulatory Compliance and Safety Information* (Informationen zu behördlichen Vorschriften und Sicherheit), das zusammen mit diesem Gerät geliefert wurde.

**Avvertenza** Questo simbolo di avvertenza indica un pericolo. La situazione potrebbe causare infortuni alle persone. Prima di lavorare su qualsiasi apparecchiatura, occorre conoscere i pericoli relativi ai circuiti elettrici ed essere al corrente delle pratiche standard per la prevenzione di incidenti. La traduzione delle avvertenze riportate in questa pubblicazione si trova nel documento *Regulatory Compliance and Safety Information* (Conformità alle norme e informazioni sulla sicurezza) che accompagna questo dispositivo.

**Advarsel** Dette varselsymbolet betyr fare. Du befinner deg i en situasjon som kan føre til personskade. Før du utfører arbeid på utstyr, må du vare oppmerksom på de faremomentene som elektriske kretser innebærer, samt gjøre deg kjent med vanlig praksis når det gjelder å unngå ulykker. Hvis du vil se oversettelser av de advarslene som finnes i denne publikasjonen, kan du se i dokumentet *Regulatory Compliance and Safety Information* (Overholdelse av forskrifter og sikkerhetsinformasjon) som ble levert med denne enheten.

**Aviso** Este símbolo de aviso indica perigo. Encontra-se numa situação que lhe poderá causar danos físicos. Antes de começar a trabalhar com qualquer equipamento, familiarize-se com os perigos relacionados com circuitos eléctricos, e com quaisquer práticas comuns que possam prevenir possíveis acidentes. Para ver as traduções dos avisos que constam desta publicação, consulte o documento *Regulatory Compliance and Safety Information* (Informação de Segurança e Disposições Reguladoras) que acompanha este dispositivo.

**¡Advertencia!** Este símbolo de aviso significa peligro. Existe riesgo para su integridad física. Antes de manipular cualquier equipo, considerar los riesgos que entraña la corriente eléctrica y familiarizarse con los procedimientos estándar de prevención de accidentes. Para ver una traducción de las advertencias que aparecen en esta publicación, consultar el documento titulado *Regulatory Compliance and Safety Information* (Información sobre seguridad y conformidad con las disposiciones reglamentarias) que se acompaña con este dispositivo.

**Varning!** Denna varningssymbol signalerar fara. Du befinner dig i en situation som kan leda till personskada. Innan du utför arbete på någon utrustning måste du vara medveten om farorna med elkretsar och känna till vanligt förfarande för att förebygga skador. Se förklaringar av de varningar som förkommer i denna publikation i dokumentet *Regulatory Compliance and Safety Information* (Efterrättelse av föreskrifter och säkerhetsinformation), vilket medföljer denna anordning.

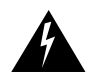

**Warning** Before working on a chassis or working near power supplies, unplug the power cord on AC units; disconnect the power at the circuit breaker on DC units.

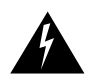

**Warning** Before working on a system that has an on/off switch, turn OFF the power and unplug the power cord.

The following warning applies to routers with a DC power supply:

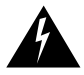

**Warning** Before performing any of the following procedures, ensure that power is removed from the DC circuit. To ensure that all power is OFF, locate the circuit breaker on the panel board that services the DC circuit, switch the circuit breaker to the OFF position, and tape the switch handle of the circuit breaker in the OFF position.

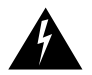

**Warning** Ultimate disposal of this product should be handled according to all national laws and regulations.

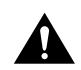

**Caution** To avoid damaging electrostatic discharge (ESD)-sensitive components, ensure that you have discharged all static electricity from your body before opening the chassis.

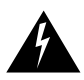

**Warning** The Ethernet 10BaseT, serial, console, and auxiliary ports contain safety extra-low voltage (SELV) circuits. BRI circuits are treated like telephone-network voltage (TNV) circuits. Avoid connecting SELV circuits to TNV circuits.

## Safety with Electricity

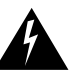

**Warning** Before working on equipment that is connected to power lines, remove jewelry (including rings, necklaces, and watches). Metal objects will heat up when connected to power and ground and can cause serious burns or weld the metal object to the terminals.

Follow these guidelines when working on equipment powered by electricity:

- Locate the room's emergency power-OFF switch. Then, if an electrical accident occurs, you can quickly shut the power OFF.
- Before working on the system, turn OFF the power and unplug the power cord.
- Disconnect all power before doing the following:
	- **—** Working on or near power supplies
	- **—** Installing or removing a router chassis or network processor module
	- **—** Performing a hardware upgrade
- Do not work alone if potentially hazardous conditions exist.
- Look carefully for possible hazards in your work area, such as moist floors, ungrounded power extension cables, and missing safety grounds.
- Never assume that power is disconnected from a circuit. Always check.
- If an electrical accident occurs, proceed as follows:
	- **—** Use caution, and do not become a victim yourself.
	- **—** Turn OFF power to the system.
	- **—** If possible, send another person to get medical aid. Otherwise, determine the condition of the victim and call for help.
	- **—** Determine if the person needs rescue breathing or external cardiac compressions; then take appropriate action.

## Preventing Electrostatic Discharge Damage

Electrostatic discharge (ESD) can damage equipment and impair electrical circuitry. It occurs when electronic printed circuit cards are improperly handled and can result in complete or intermittent failures. Always follow ESD prevention procedures when removing and replacing cards. Ensure that the router chassis is electrically connected to earth ground. Wear an ESD-preventive wrist strap, ensuring that it makes good skin contact. Connect the clip to an unpainted surface of the chassis frame to safely channel unwanted ESD voltages to ground. To properly guard against ESD damage and shocks, the wrist strap and cord must be used correctly. If no wrist strap is available, ground yourself by touching the metal part of the chassis.

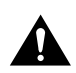

**Caution** For safety, periodically check the resistance value of the antistatic strap, which should be between 1 and 10 megohms (Mohm).

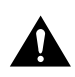

**Caution** Before opening the chassis, be sure that you have discharged all static electricity from your body and the power is OFF.

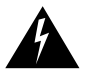

**Warning** Before working on a chassis or working near power supplies, unplug the power cord on AC units; disconnect the power at the circuit breaker on DC units.

## <span id="page-8-0"></span>**Configuring a UXM Feeder Node**

This section describes how to configure an IGX as a feeder node that uses an UXM feeder trunk. The feeder node can be connected to an IGX or a BPX/IMATM. In addition, the UXM interface type T1/E1, T3/E3, IMA T1/E1 and OC3 single-mode and multi-mode fiber can be used to connect an IGX feeder node to the IGX/BPX routing node. For detailed information regarding the UXM, refer to the *Cisco IGX 8400 Series Reference*.

## Inverse Multiplexing over ATM

An IMA lets you group physical T1 or E1 lines to form a logical trunk. A logical trunk consisting of more than one T1 or E1 line supports connections with data rates that are much higher than the T1 or E1 rate. System software lets you specify IMA so that one or more physical lines within the logical trunk can serve as backup if a line fails. IMA characteristics are as follows:

- All physical ports of an IMA trunk use the same line configuration.
- The node maintains a set of *retained links* for the IMA trunk to keep it active. The IMA trunk does not fail unless the number of active trunks is less than the user-specified number of retained links.
- The IMA trunk can provide a clock source or clock path (see **cnftrk** command). The first (the lowest numbered) available physical line is used. If this line fails, the next available line within the IMA provides the clock source or clock path.
- Full support for individual physical line alarms and statistics.

To specify the range of ports for an IMA trunk, you can use either Cisco WAN Manager or the command-line interface (CLI). To define an IMA trunk on the CLI, use the **uptrk** command:

#### **uptrk** *slot*.*start\_port*-*end\_port*

For example, you could enter **uptrk** 8.1–4. Subsequently, you would refer to this logical trunk by using only the slot number and first port number—8.1 in this example—when you use other commands, such as **addtrk**, **deltrk**, **cnftrk**, and so on. Commands for viewing IMA information also include **dspportstats**, **dspphyslns**, **dsptrkcnf**, **dspfdr**, **dspnode**, and **dspphyslnstathist**.

#### Supported Card Types on the IGX Feeder Node

The following card types are supported on the IGX feeder node feature:

- CVM
- FRM
- HDM
- LDM
- UFM
- UXM
- UXM-E
- UVM

#### Adding an IGX Feeder

The IMA feeder node feature provides redundancy in case one of the physical lines on an IMA trunk fails. This reduces the chance of a single point of failure when a single feeder trunk is out of service. In addition, this feature allows you to configure the services on a feeder node instead of a routing node.

[Figure 1](#page-9-0) shows an example of an IGX feeder topology.

#### **Figure 1 Sample IGX Feeder Topology**

<span id="page-9-0"></span>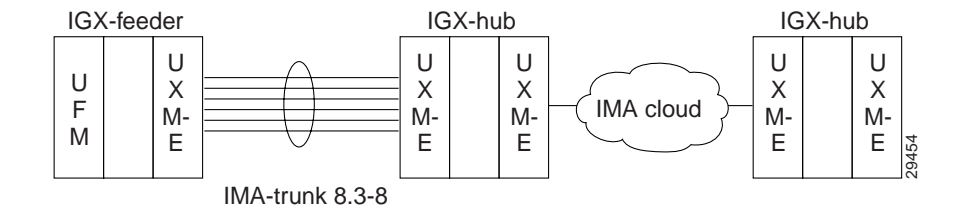

Currently supported on the IGX, a Service Expansion Shelf (SES) can function as a feeder node connected to an IGX routing node using a UXM OC-3 interface. The UXM feeder node feature adds the capability to support the UXM interface and the IGX as a feeder node. The routing node can be an IGX or a BPX/BXM-T3, BPX/BXM-E3, or BNI. The UXM interface type T1/E1, nxT1/E1, T3/E3, and OC-3, SMF/MMF Extra Long Reach can be used to connect an IGX feeder node to the IGX/BPX routing node.

To add the UXM feeder trunk, you can use either Cisco WAN Manager or the CLI. To define an IMA trunk on the CLI:

**Step 1** Activate the trunk between the interface shelf and routing hub by specifying the primary link and the IMA group members of a UXM feeder trunk on an IGX routing node or an IGX feeder node. Enter:

**uptrk** *slot*.*group-member(s)*

**Step 2** Use the **cnftrk** command to configure the activated UXM feeder trunk:

**cnftrk** *slot.primary link*

**Step 3** Use the **addshelf** command to add the feeder trunk to an IGX routing node: **addshelf** *slot.primary link shelf type*

**Note** The routing node can be one of the following: IGX, BPX, or BPX-BXM/IMATM.

For a summary of commands you use to bring up an IGX node, refer to the section "IGX Configuration Summary" in *Cisco IGX 8400 Series Installation and Configuration*.

#### Adding and Removing IMA Group Links

When you configure an IMA trunk through Cisco WAN Manager or the **cnftrk** command, you enter the number of retained links. This represents the number of ports that must remain active for the IMA trunk itself to remain active. If a physical line goes out of service, but the number of active lines is at least as great as the retained links value, the IMA trunk remains active even though the node goes into major alarm. Also, the available load bandwidth is adjusted according to physical line status, so the switch does not reroute connections after a line failure unless the *used* bandwidth becomes greater than the *available* bandwidth.

In [Figure 2,](#page-10-0) the number of retained links is set to 3. If line 1 fails for example, trunk 8.1-4 will continue functioning, however, the node will show major alarm due to the physical line failure.

#### **Figure 2 Line Redundancy**

<span id="page-10-0"></span>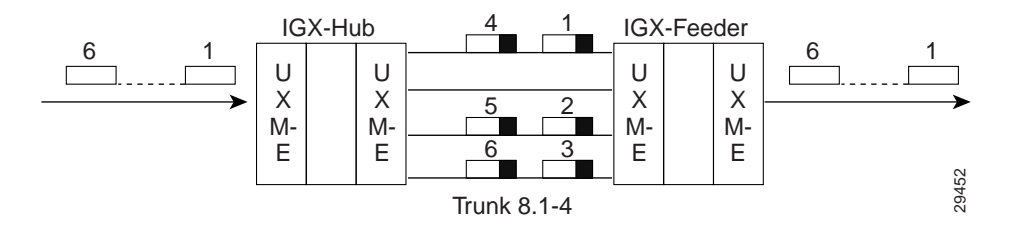

The transmit and receive rate of an IMA trunk is the sum of all physical lines minus the IMA protocol overhead. The overhead for up to four lines is one DS0. Using the previous IMA trunk example, the maximum rates are as follows:

for trunk 8.1-4 (with T1 lines),

TX rate =  $Rx$  rate =  $24 * 4$  DS0s – 1 DS0 = 95 DS0s

You could configure the line receive rate to be the maximum bandwidth allowed on this trunk:

total bandwidth  $= RX$  rate  $= 95$  DS0s

You could configure the line transmit rate to be the maximum bandwidth allowed on this trunk:

total bandwidth  $= RX$  rate  $= 95$  DS0s

However, if a physical line fails (and the number of retained links are still active), the switch adjusts the total bandwidth. Using the example IMA trunk consisting of four physical T1 lines:

total bandwidth is  $95$  DS0s –  $24$  DS0s =  $71$  DS0s

[Figure 3](#page-11-0) shows an example of IMA protocol overhead. In the example, DS0 1 is reserved for an IMA group with 1 to 4 physical lines and DS0 2 is reserved for an IMA group with 5 to 8 physical lines.

#### **Figure 3 IMA Protocol**

<span id="page-11-0"></span>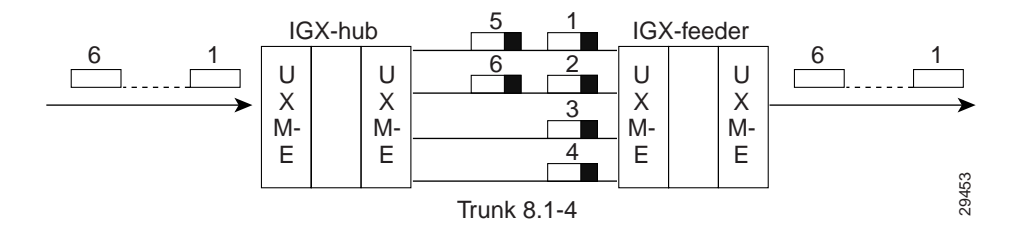

To add links to an IMA group, you can use either Cisco WAN Manager or the CLI. To add a link to an IMA on the CLI:

**Step 1** Find the nodes configured as trunks connected to the IMA feeder. Enter:

#### **dsptrks**

**Step 2** Increase the IMA group members on both trunk and feeder nodes by manually entering the number of group members. Enter:

**cnftrk** *slot.primary link*

- **Step 3** Increase the receive rate using the DS0 calculation example in [Figure 2](#page-10-0) on both trunk and feeder nodes.
- **Step 4** Increase the number of retained links on both trunk and feeder nodes.

To remove links from an IMA group, you can use either Cisco WAN Manager or the CLI. To remove a link from an IMA group on the CLI:

- **Step 1** Find the nodes configured as trunks connected to the IMA feeder by using the **dsptrks** command.
- **Step 2** Reduce the number of retained links on the IMA feeder node.
- **Step 3** Reduce the receive rate using the DS-0 calculation example in [Figure 2](#page-10-0) on the IMA feeder node.
- **Step 4** Repeat steps 2 and 3 on the IMA trunk.
- **Step 5** Reduce the number of IMA group members on both trunk and feeder nodes by manually entering the number of group members. Enter:

**cnftrk** *slot.primary link*

**Note** The primary link cannot be removed from an IMA group.

#### Supported Segment Connections on the IGX Feeder Node

[Figure 4](#page-12-0) shows an example of configuring a two-segment connection for IGX feeder node functionality.

#### <span id="page-12-0"></span>**Figure 4 Sample Two-Segment Connections**

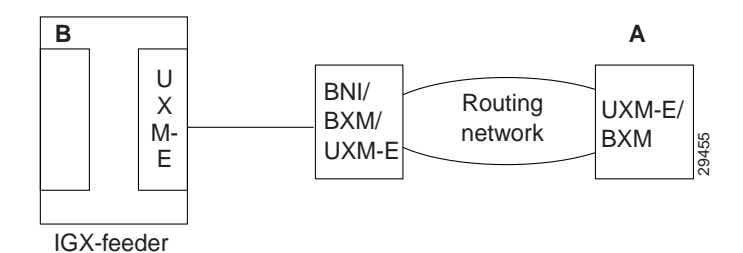

[Table 2](#page-12-1) lists the corresponding routing and feeder endpoints with applicable gateway and load types and also connection types.

<span id="page-12-1"></span>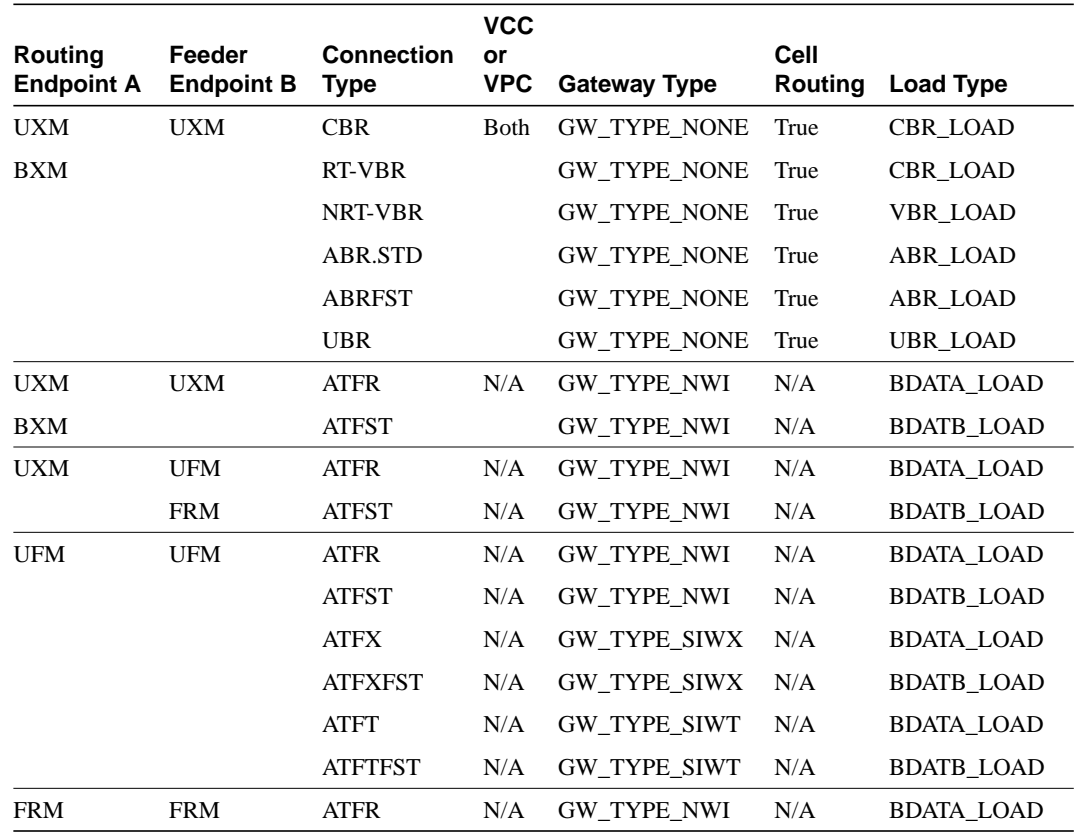

#### **Table 2 Two-Segment Connections**

**Note** Two-segment voice and data connections are not supported.

[Figure 5](#page-13-0) shows an example of configuring a three-segment connection for IGX feeder node functionality.

#### <span id="page-13-0"></span>**Figure 5 Sample Three-Segment Connections**

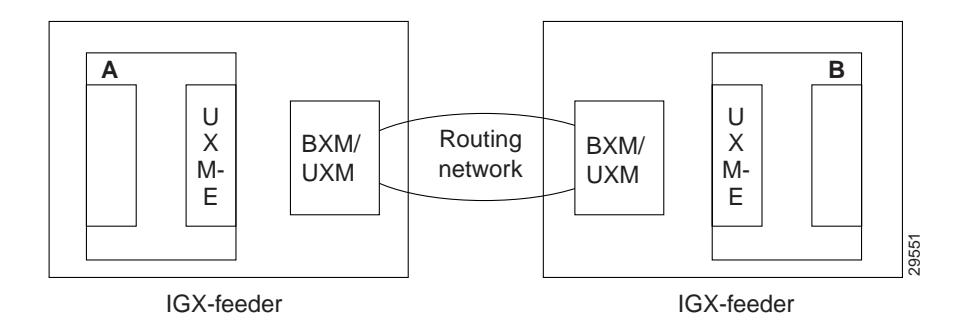

[Table 3](#page-13-1) lists the corresponding feeder endpoints with applicable gateway and load types and connection types.

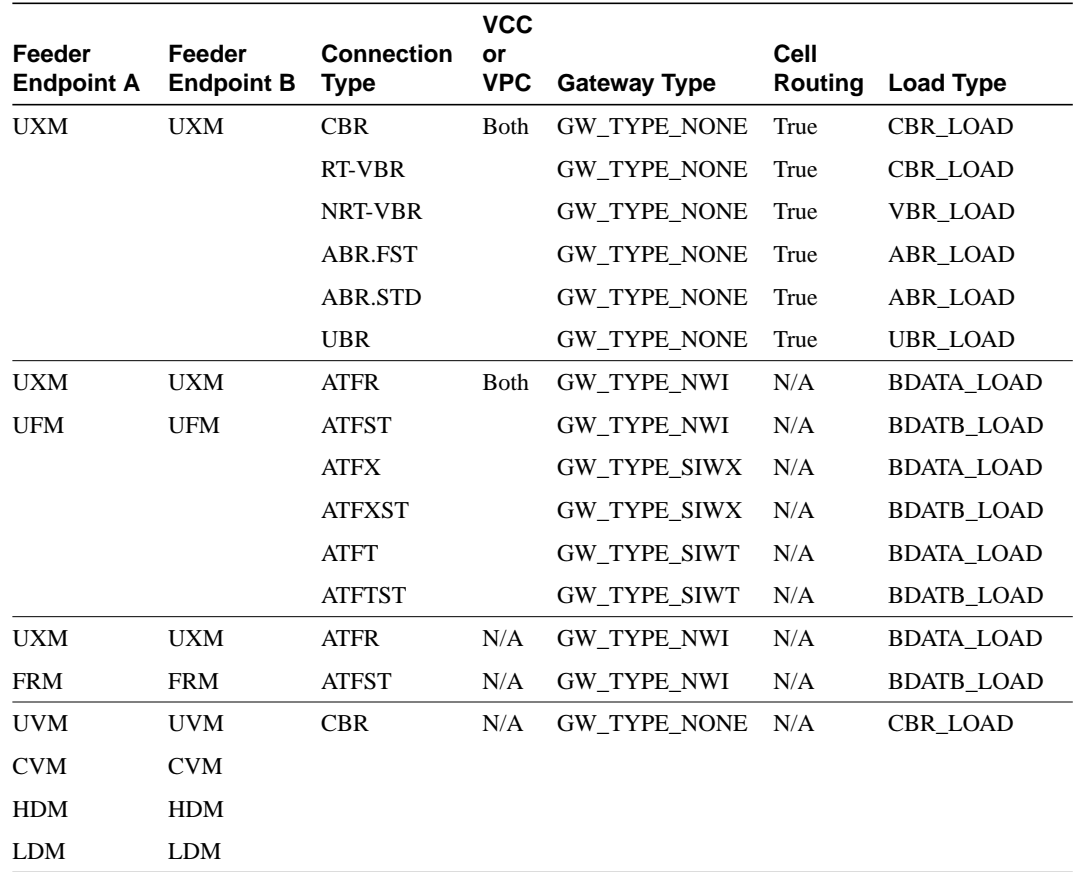

#### <span id="page-13-1"></span>**Table 3 Three-Segment Connections**

[Table 4](#page-14-0) lists the corresponding functions of gateway types.

<span id="page-14-0"></span>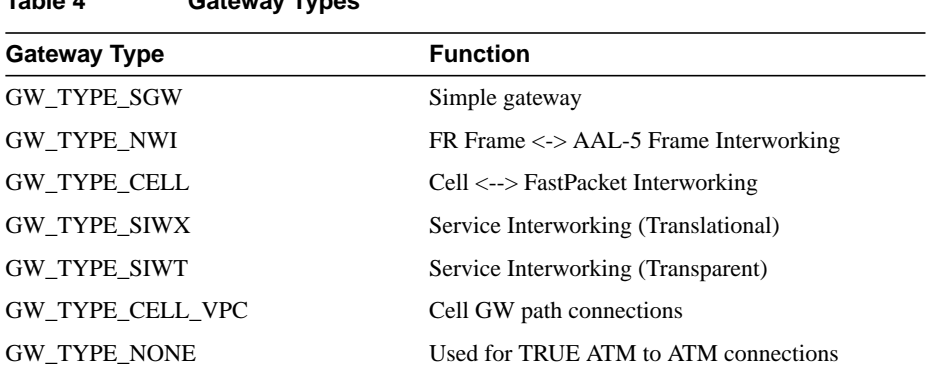

## **Table 4 Gateway Types**

## <span id="page-15-0"></span>**Troubleshooting IGX Feeder Configuration**

This section describes elementary troubleshooting procedures and briefly describes the commands used when troubleshooting an IGX feeder node.The IGX operating system software does most of the IGX monitoring and maintenance. (Complete troubleshooting techniques for the Cisco IGX 8400 switches are described in detail in the *Cisco IGX 8400 Series Installation and Configuration Guide*.) This set of procedures is not exhaustive and does not take into account any of the diagnostic or network tools available to troubleshoot the IGX node.

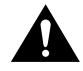

**Caution** Do not perform any disruptive tests or repairs to the IGX node without first calling the Technical Assistance Center (TAC) through Cisco Customer Engineering. Cisco personnel can help isolate the fault and provide repair information. Within the United States, call 1-800-553-6387, 6:00 AM to 6:00 PM, Pacific Time, Monday through Friday. Outside the U.S., call 1-(408)-526-4000.

The IGX node regularly runs self-tests to ensure proper function. When the node finds an error condition that affects operation, it deactivates the affected card or line then selects a standby card or redundant line if one is available.

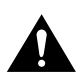

**Caution** If a FAIL LED on a card lights up, it indicates that an error occurred. Try resetting the light with the **resetcd f** command. If the FAIL LED lights up again, call the Cisco TAC to obtain information on isolating the problem and possibly replacing a component.

#### **Table 5 Troubleshooting for Adding a Feeder**

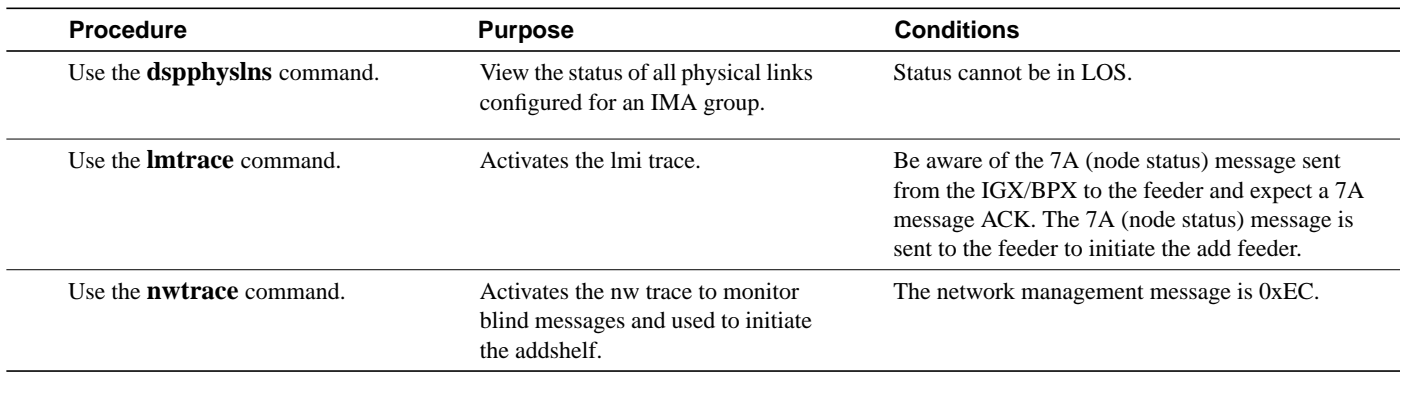

**Note** Make sure the trunk is cleared to avoid physical trunk failures.

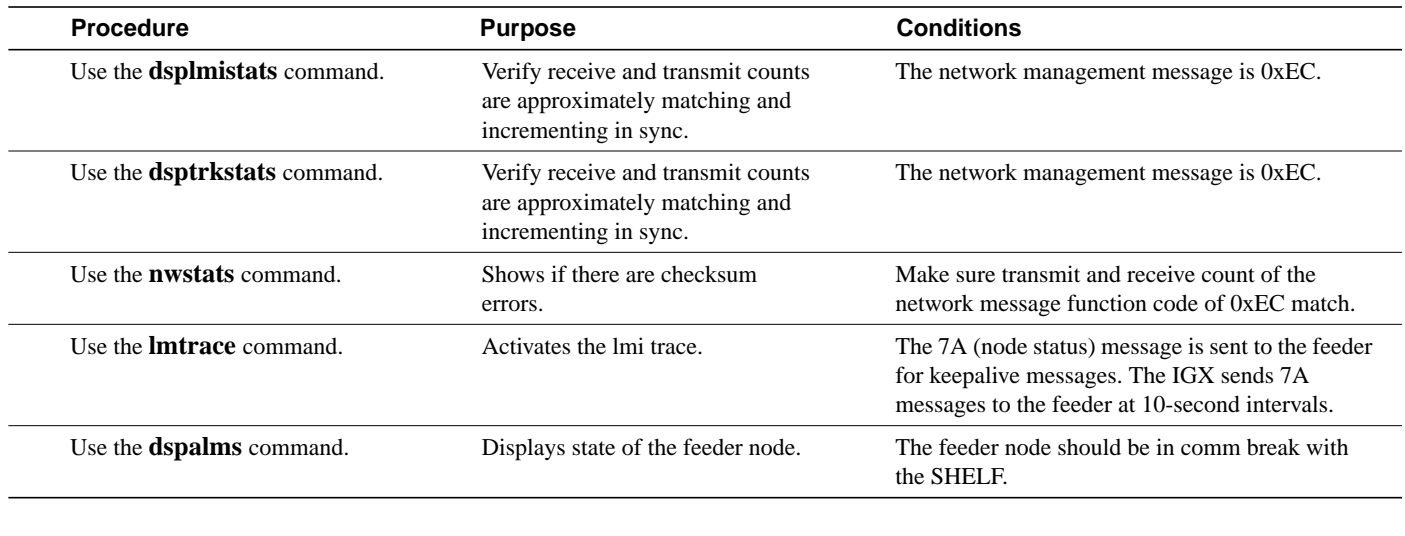

#### **Table 6 Troubleshooting for the Feeder Comm Break**

**Note** Be sure to check physical connections.

#### **Table 7 Troubleshooting for Telnet to Feeder Through IP Relay**

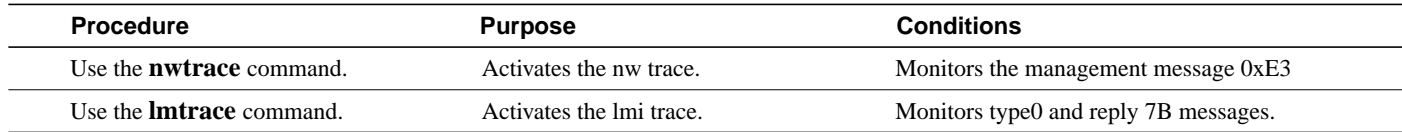

**Note** CWM can telnet to the feeder via the IP relay.

### <span id="page-17-0"></span>**HDM/LDM Control Lead Trap**

This section provides descriptions of the HDM/LDM modules and how to configure a particular lead per node on a serial port of IGX HDM/LDM nodes, which can then be monitored for lead-state change and used as a failover mechanism.

### High-Speed Data Module

The high-speed data module (HDM) front card in an IGX node is a programmable communications processor that can support four high-speed, synchronous data channels. It operates at speeds from 1.2 kbps up to 1344 kbps on all four ports while performing link error monitoring.

The HDM front data card:

- Performs cell adaptation
- Supports normal, looped, and split clocking
- Provides isochronous clocking circuitry
- Packetizes and depacketizes EIA lead sampling information
- Provides loopback capabilities, testing, and diagnostics

An internal baud rate generator provides transmit and receive data clocks to the SDI card at the selected rate. The HDM can accept data from an external data device with a non-network synchronized clock (isochronous clock) up to 112 kbps. With isochronous clocking, the HDM sends a clock control signal to the other end of the circuit to synchronize the far end HDM receive clock to the isochronous clock received at the near end.

Unless specified, a packet of data for EIA control lead information is built only at a very low rate or when a change of state is detected on one or more of the control leads. The data rate is specified as either "fast" or "not fast" (the default) by the **addcon** command for data connections. A fast EIA lead transmission can be specified in the software to send EIA control lead information in every Fast Packet (interleaved EIA mode). This tightly couples the EIA lead states with the transmitted data but reduces the bandwidth efficiency.

The HDM card is installed in a front slot. An SDI back card plugs directly into the P2 connector of the front card. The SDI back card provides the proper data channel interface.

The faceplate of the HDM has message lights and buttons for loopback control and signal monitoring. The buttons relate to loopback testing or scrolling through the Fast Packet data ports for a snapshot of selected data port conditions (indicated by Port, Port Under Test, loopback, and communication line state lights).

### Low-Speed Data Module

The low-speed data module (LDM) front card supports up to eight synchronous or asynchronous data ports. Each port can be independently configured for DTE or DCE mode, baud rate, and so on. The LDM card is a low-speed data module for use on EIA/TIA-232C ports with data rates up to 19.2 kbps, where the higher speed capabilities of an HDM are unnecessary to use.

The LDM can process either synchronous or non-synchronous input data. With non-synchronous inputs, the data is over-sampled at a rate determined by how much jitter your equipment can tolerate. Using an external device is also possible for synchronizing the asynchronous data before the data enters the IGX node.

The LDM front data card:

- Performs cell adaptation of customer data and EIA control leads
- Supports normal and looped clocking
- Provides loopback capabilities, testing and diagnostics

Additional features, such as embedded (fast) EIA, sixth EIA lead support, and pleisochronous clocking, are also supported. The fast EIA control lead lets the user include the RTS/CTS EIA control leads in the same Fast Packet as customer data. The EIA control lead status is encoded as the eighth data bit in each data byte. This provides a quick EIA response without significantly affecting bandwidth requirements. It is limited to data rates of 19.2 kbps and below.

The LDM can reside in any empty front slot and requires an LDI back card. The LDI card plugs directly into the P2 connector of the LDM card.

The faceplate of the LDM has message lights and buttons for loopback control and signal monitoring. The buttons are for loopback testing and scrolling through the Fast Packet data ports to obtain a snapshot of selected port conditions (indicated by Port, Port Under Test, loopback, and communication line status lights).

## Monitoring HDM/LDM Control Lead Trap

IGX software currently supports the ability to monitor Request to Send (RTS) lead-state transitions for an HDM/LDM port, and trigger jobs, such as up and down connections on different ports. The switch software and firmware for this feature provides capabilities to monitor all leads on low-speed LDM or high-speed HDM.

[Figure 6](#page-18-0) shows a system-level block diagram of an NMS attached to an IGX using Simple Network Management Protocol (SNMP) to monitor port leads.

#### **Figure 6 Monitored Port-Lead Transitions through NMS**

<span id="page-18-0"></span>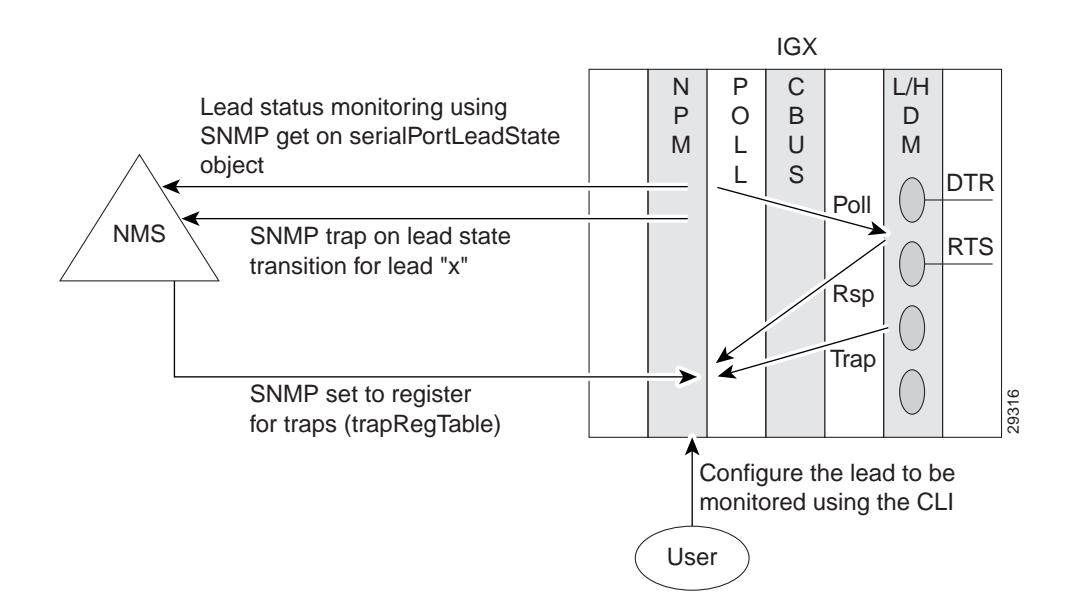

In [Figure 6,](#page-18-0) you configure the type of lead to be monitored on a node through the IGX switch software using the CLI command **cnfleadmon**. The HDM/LDM card firmware reports lead-state changes (transition triggered events) monitored on the node to the SWSW at intervals of 5 to 55 seconds. The firmware reports lead-state changes at an interval based on the timer value specified in the **cnfleadmon** command. If the lead state has not changed, no event will be sent to the SWSW. This feature improves performance because the firmware on the HDM/LDM cards will report any lead changes instead of the SWSW polling for them.

**Note** For the firmware to report lead-state changes when polled, it must be done by disabling the lead monitoring on the node. If the user specifies the timer value as "0" in the **cnfleadmon** command, the lead-state change feature is disabled on the node and allows the firmware to monitor state transitions when polled by the SWSW.

The state of the lead(s) on any particular HDM/LDM lead port can be read by doing an SNMP get on the serialPortIfLeadState object defined MIB in the serialPort table. The HDM/LDM firmware will still respond to a lead-state request from the SWSW.

**Note** Only one type of lead per node can be monitored at a time.

#### <span id="page-19-0"></span>Port Lead Types Supported

[Table 8](#page-19-0) lists the port leads that can be monitored on HDM/LDM.

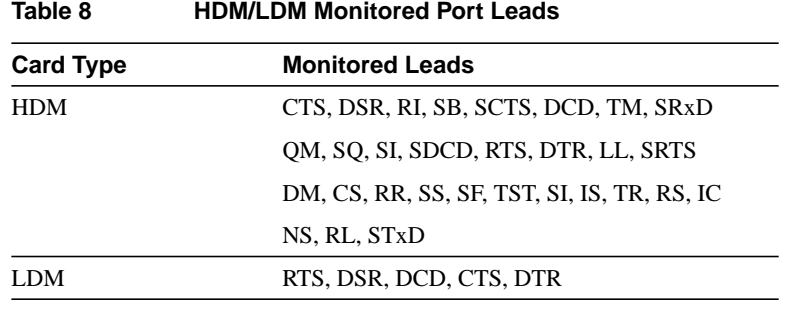

**Note** HDM/LDM Control Lead Trap is not supported on HDM/LDM cards prior to model C.

#### Configuring HDM/LDM Control Lead Trap

Use the **dspcd** command to view a detailed display of the HDM/LDM cards. Following is an example display from the **dspcd** command:

p7c TN Cisco IGX 8420 9.2.30 Nov. 23 1999 15:40 PDT Detailed Card Display for LDM in slot 9 Status: Active (Front Card Supports Lead State Trap) Revision: CK08 Serial Number: 586964 Fab Number: 20-7252-04 Backplane Installed Backcard Installed

```
 Type: 232-8
 Revision: AL
  Serial Number: 358942
 Chan 1: DCE Chan 5: DCE
 Chan 2: DCE Chan 6: DCE
 Chan 3: DCE Chan 7: DCE
 Chan 4: DCE Chan 8: DCE
Last Command: dspcd 9
Next Command:
```
In the example, *Chan* <n>, each port on back cards with EIA style interfaces (V.35 and RS-232) can be configured either as Data Terminal Equipment (DTE) or Data Communication Equipment (DCE). This is done by the insertion of a daughter board for each port on the back card for the Serial Data Interface (SDI) back cards.

Following is an example display from the **dsplogcd** command:

p7c TN Cisco IGX 8420 9.2.30 Nov. 23 1999 15:40 PDT Logical Data Base for LDM card 9 at address 584KIT2V Logical Data Base for LDM card 9 at address 313CAB4C Service 1 Slot Number 9 9 Y Cable slot 8 Need Card Flag 0 10 Y Cable status Primary Chan LUs Status Lead State Bmp Need Switch Flag 0 0 165 ACTIVE 00008000 Cd LCCB Ptr 30D3451C 1 78 ACTIVE 00008000 Ch Cnfg Ptr 30D8A51C 2 0 INACTIVE 00008000 LC Card Type LDM 3 0 INACTIVE 00008000 Logep Tree Ptr 31993B0C 4 129 ACTIVE 00008000 5 165 ACTIVE 00008000 8 0 INACTIVE 00008000<br>
4 129 ACTIVE 00008000<br>
5 165 ACTIVE 00008000<br>
6 57 ACTIVE 00008000 7 165 ACTIVE 00008000

```
This Command: dsplogcd 10 9
```
In the example, *Lead State Bitmap*, a hexidecimal that designates the port lead state configured on a node.

To configure the type of lead to be monitored on a node, use the **cnfleadmon** command. Following is an example display from the **cnfleadmon** command.

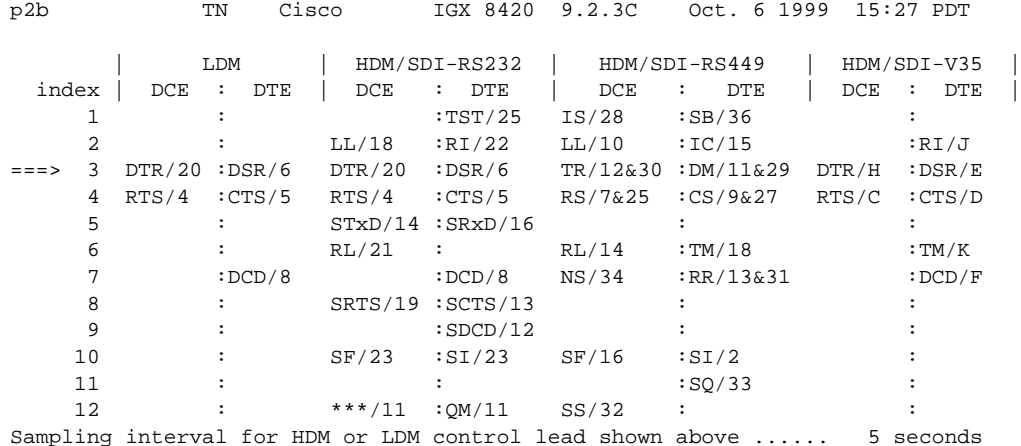

This Command: cnfleadmon Enter lead type index (1-12):

In the example *index*, designates the lead number of HDM/LDM cards. The configured interface is shown in the HDM/LDM cards column.

In the example *Sampling interval for HDM or LDM control lead shown above*, designates the configurable interval set to send reports of lead-state changes (transition triggered events) monitored on the node to the SWSW.

**Note** Only one type of lead per node can be configured at a time.

## <span id="page-22-0"></span>**UAI-2/4 OC-3c SMF XLR Back Card Module**

This section provides a general description of the UAI 2 and 4 port OC-3c SMF XLR back card module, illustrations of the architecture and back-card faceplate, and a table describing the connectors and status LEDs.

A hardware change to the OC-3 SMF Rev. A0 is the *ATM-XCVR.* This new transceiver supports a range greater than 100 Kilometers and has a minimum sensitivity of -32.5 dBm, allowing for increased link budgets.

#### Block Specifications for the UXM OC-3c XLR Module

[Figure 7](#page-23-0) displays the back-card block diagram for the UXM OC-3c XLR. The following circuits are necessary to implement backcard functions:

- Management address decoder–The front card drives Local bus management addresses (16:1) to the back card. The back card uses these addresses, unbuffered, to decode the card functions.
- Management control–The local bus management control signals ( $Wr^*$ ,  $Rd^*$ ,  $Sel^*$ , and  $Rst^*$ ) are driven from the front card, through buffers that are next to the associated connector pins. The local bus management control signals (Rdy\* and Int\*) are received by the front card through buffers on the back card that are next to the associated connector pins.
- Management data–The local bus management data (7:0) are bidirectional signals driven and received through buffers that are next to the associated connector pins on the front card. The back card contains no bidirectional buffer to the local bus.

*Configuration NOVRAM* describes the backcard support functions. NOVRAM accesses are performed by the management interface. A serial NOVRAM (256 bits) contains all of the UAI-2/4 SMF XLR back card's configuration parameters, such as serial number, hardware revision, and type of back card installed. Production diagnostics are intended to program the NOVRAM.

<span id="page-23-0"></span>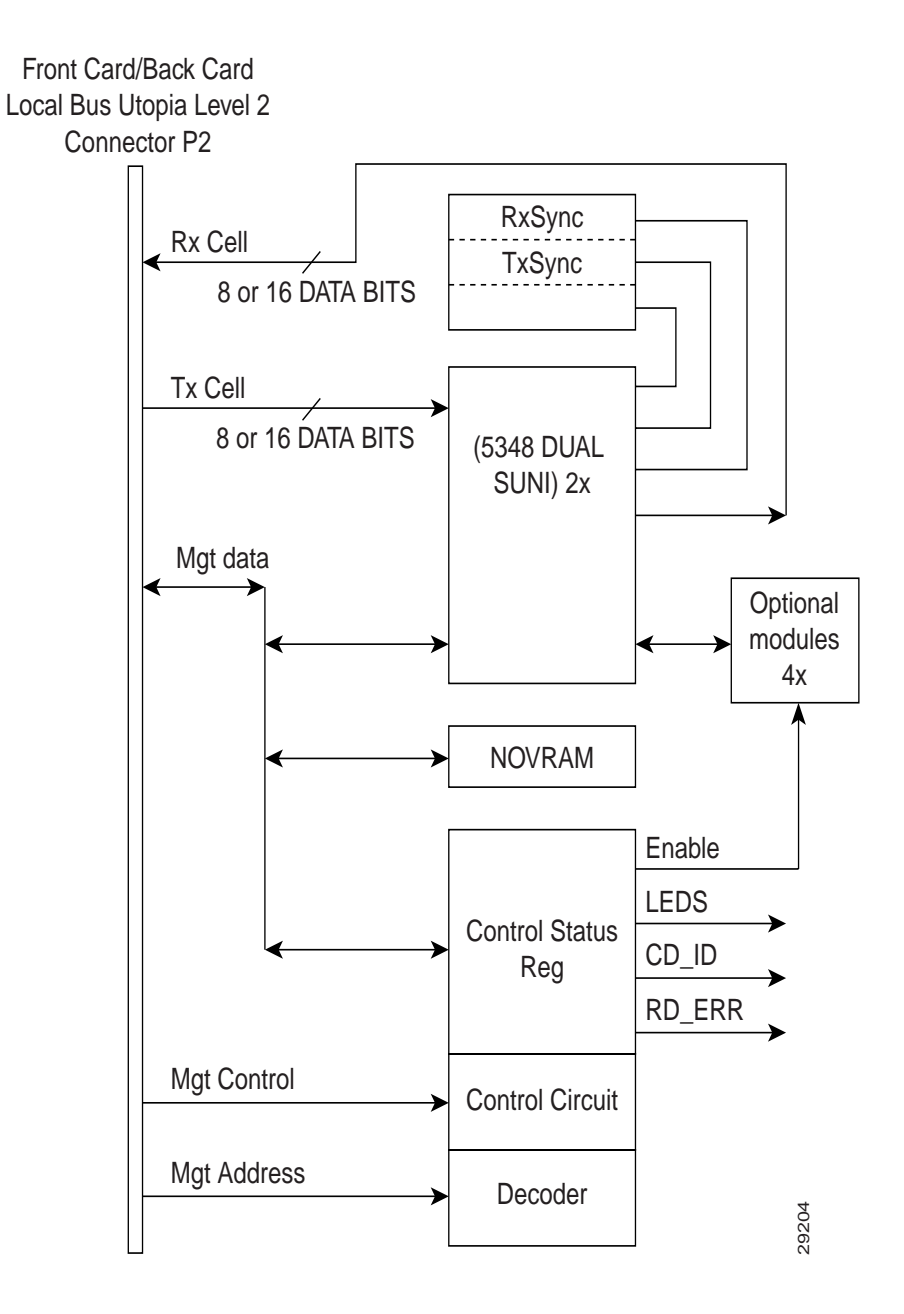

#### **Figure 7 UXM OC-3c XLR Back Card Block Diagram**

The UAI 2/4 port OC-3c SMF XLR back-card module has SMF connection. As indicated by the "2" and "4" in the model number, these cards have two or four transmit and receive connectors. Each line has a tricolor LED whose color indicates its status. Each card also has a red FAIL LED and a green Active LED to indicate the status of the card.

[Table 9](#page-24-0) lists the connectors and LEDs.

<span id="page-24-0"></span>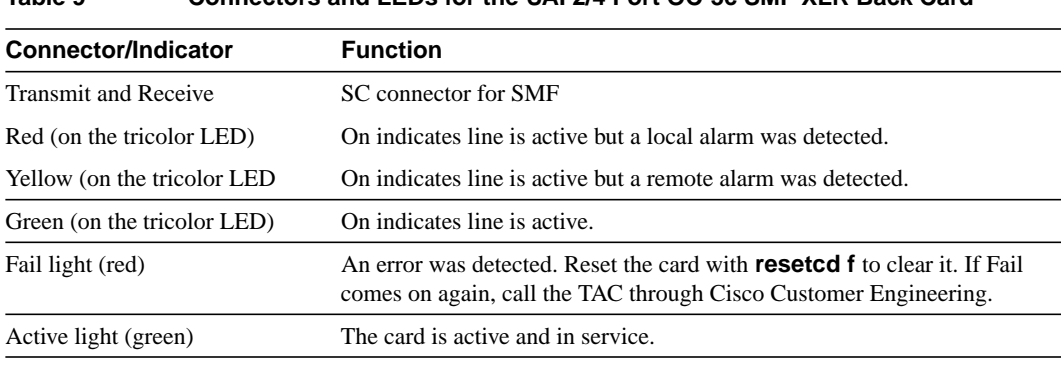

#### **Table 9 Connectors and LEDs for the UAI 2/4 Port OC-3c SMF XLR Back Card**

#### Y-Cabled UXM Redundancy

The UXM features *hot standby* as a part of its Y-cable redundancy capability. With hot standby, the redundant card receives the configuration information as soon as you finish specifying redundancy. The standby card also receives updates to its configuration as the active card configuration changes. Hot standby lets the backup card go into operation as soon as necessary rather than waiting for the NPM to download the configuration. To view Y-cable redundancy illustration examples, refer to the *Cisco IGX 8400 Series Installation and Configuration* manual.

Y-cable redundancy requires that both cards are active and available before you set up redundancy. Use Cisco WAN Manager or the CLI commands **uptrk**, **addtrk**, then **addyred**. (See also descriptions of **addyred**, **delyred**, **dspyred**, and **ptyred** in the *Cisco WAN Switching Command Reference* publication).

#### Switchover to a Redundant UXM

If the card fails, a switchover occurs to a Y-cabled, redundant UXM card set if available. If the switchover occurs, the primary UXM acquires failed status, and the FAIL LED turns on.

#### <span id="page-25-0"></span>Faceplate of the UXM OC-3c XLR Module

[Figure 8a](#page-25-0)nd [Figure 9](#page-26-0) show the faceplates of the UAI-2/4 OC-3c SMF XLR back-card modules.

**Figure 8 UAI-4-OC3c-XLR Faceplate**

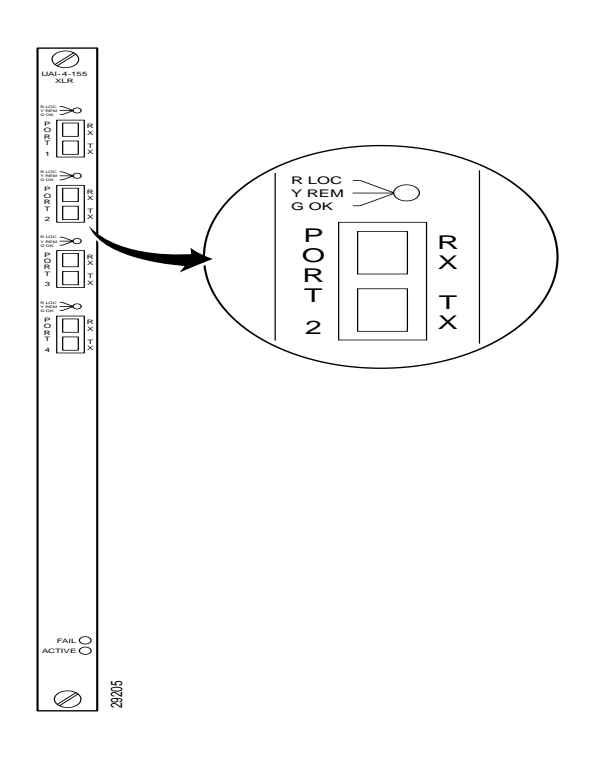

<span id="page-26-0"></span>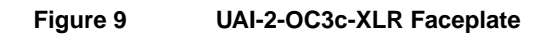

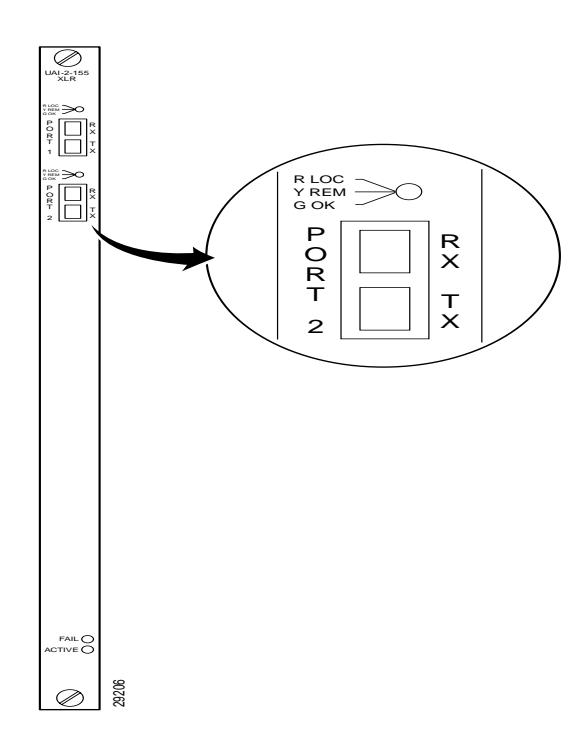

## <span id="page-27-0"></span>**Documentation Changes Since Last Release**

This section consists of documentation changes that have occurred since IGX switch software 9.2.0.

#### Replacing the SCM

Below is the correct procedure for replacing an System Clock Module (SCM).

**Note** Note that no connections are to be deleted prior to replacing an SCM.

**Step 1** Visually inspect the replacement SCM to verify it is in good working order.

**Note** If the replacement IGX SCM has any defects, contact the Cisco TAC and do not proceed with replacement.

- **Step 2** Verify there are no alarms on the IGX LEDs by using the **dspalms** command. Clear all alarms on target node if possible.
- **Step 3** Reset the Standby NPM if the target IGX has CC redundancy. Allow the module to come back to standby mode.

**Note** Resetting the Standby NPM may take 30 minutes or longer depending on the size and complexity of the network. This activity may be completed during a maintenance window 12 hours in advance of the SCM replacement as long as there are no provisioning or changes to the target IGX during those 12 hours.

- **Step 4** Use the **switchcc** command to verify that both NPMs can control IGX functionality.
- **Step 5** Wait for the standby NPM to come back in standby mode.
- **Step 6** Power the IGX node down.
- **Step 7** Disconnect all cables to the SCM. Identify and mark any cable locations before removing them.
- **Step 8** Loosen the captive mounting screws on the top and bottom of the IGX SCM faceplate.
- **Step 9** Operate the extractor levers and slide the SCM out of the cabinet.
- **Step 10** Inspect the backplane (upper portion of the IGX chassis) and the Utility Bus (lower portion of the IGX chassis) to verify there are no bent pins or other defects.

**Note** If there are any bent pins or defects, contact the Cisco TAC before proceeding.

- **Step 11** Insert the replacement IGX SCM into the empty slot.
- **Step 12** Tighten captive mounting screws on the top and bottom of the IGX SCM faceplate.
- **Step 13** Operate the extractor levers and slide the SCM into the cabinet. Verify that extractor levers do not get wedged behind the SCM faceplate upon insertion.
- **Step 14** Reattach all cables to IGX SCM.

**Step 15** Power the IGX on.

**Note** Verify that the IGX displays no new alarms after start-up. It may take 10 to 15 minutes for all the cards in the IGX to clear alarm status. Do not power the node off and on to clear alarms. If alarms do not clear, contact the Cisco TAC. If the IGX clears alarm state, but does not recognize the correct number of cards in the chassis, a jumper may need to be changed on the SCM. If this happens, contact the Cisco TAC to obtain the correct jumper position.

**Note** SCM jumpers W5 and W6 determine the total number of cards the switch software will sense (W5 in and W6 out = IGX-8; W5 out and W6 in = IGX-16; W5 and W6 in = IGX-32).

#### UFI Maximum Port Speeds

The note associated with the Maximum Port Speed Modes on the UFI Back Cards table in Table 4-36 in the *Cisco IGX 8400 Series Reference* stated the following:

**Note** As you use Table 4-36, keep in mind that the maximum, continuous throughput is 16 Mbps. When planning or adding connections, you must be sure that the total bandwidth of the connections across all ports for the mode of the UFM-U does not exceed 16 Mbps.

The correct note should read:

**Note** As you use Table 4-36, keep in mind that the maximum, continuous throughput is 16 Mbps. When planning or adding connections, you must be sure that the total bandwidth of the connections across all ports for the mode of the UFM-U does not exceed 16 Mbps. You cannot add the maximum rates on each port for a given mode and take that to be the maximum throughput for the card. If two or more ports are active per port group, the total group bandwidth for that port group cannot exceed 8 Mbps.

#### <span id="page-28-0"></span>BC-UAI-3-T3 Connections and Indicators

The BC-UAI-3-T3 Connections and Indicators table in Table 3-33 in the *Cisco IGX 8400 Series Reference* incorrectly stated that the BC-UAI-3-T3 module had BNC transmit and receive jack connectors. Instead, the BC-UAI-3-T3 module has SMB transmit and receive jack connectors. Refer to [Table 10](#page-28-0) in this document for the correct information.

| Connector/Indicator         | <b>Function</b>                                                   |
|-----------------------------|-------------------------------------------------------------------|
| <b>Transmit Jack</b>        | SMB connector for transmit data.                                  |
| Receive Jack                | SMB connector for receive data.                                   |
| LOS light (red)             | Loss of signal at the local end.                                  |
| Red alarm light (red)       | Loss of local T3 or E3 frame alignment or loss of cell alignment. |
| Yellow alarm light (yellow) | Loss of frame alignment at remote end or loss of cell alignment.  |
| AIS light (green)           | All ones on the line.                                             |

**Table 10 BC-UAI-1E3 Connections and Indicators**

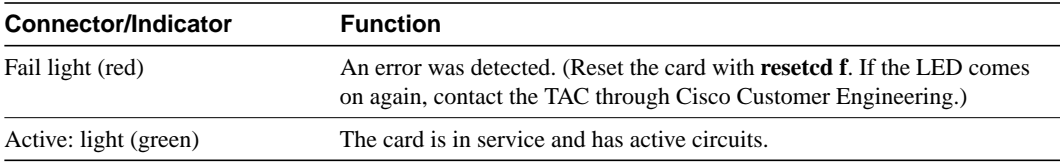

## <span id="page-30-0"></span>**Cisco Connection Online**

Cisco Connection Online (CCO) is Cisco Systems' primary, real-time support channel. Maintenance customers and partners can self-register on CCO to obtain additional information and services.

Available 24 hours a day, 7 days a week, CCO provides a wealth of standard and value-added services to Cisco's customers and business partners. CCO services include product information, product documentation, software updates, release notes, technical tips, the Bug Navigator, configuration notes, brochures, descriptions of service offerings, and download access to public and authorized files.

CCO serves a wide variety of users through two interfaces that are updated and enhanced simultaneously: a character-based version and a multimedia version that resides on the World Wide Web (WWW). The character-based CCO supports Zmodem, Kermit, Xmodem, FTP, and Internet e-mail, and it is excellent for quick access to information over lower bandwidths. The WWW version of CCO provides richly formatted documents with photographs, figures, graphics, and video, as well as hyperlinks to related information.

You can access CCO in the following ways:

- WWW: http://www.cisco.com
- WWW: http://www-europe.cisco.com
- WWW: http://www-china.cisco.com
- Telnet: cco.cisco.com
- Modem: From North America, 408 526-8070; from Europe, 33 1 64 46 40 82. Use the following terminal settings: VT100 emulation; databits: 8; parity: none; stop bits: 1; and connection rates up to 28.8 kbps.

For a copy of CCO's Frequently Asked Questions (FAQ), contact cco-help@cisco.com. For additional information, contact cco-team@cisco.com.

**Note** If you are a network administrator and need personal technical assistance with a Cisco product that is under warranty or covered by a maintenance contract, contact Cisco's Technical Assistance Center (TAC) at 800 553-2447, 408 526-7209, or tac@cisco.com. To obtain general information about Cisco Systems, Cisco products, or upgrades, contact 800 553-6387, 408 526-7208, or cs-rep@cisco.com.

## <span id="page-31-0"></span>**Documentation CD-ROM**

Cisco documentation and additional literature are available in a CD-ROM package, which ships with your product. The Documentation CD-ROM, a member of the Cisco Connection Family, is updated monthly. Therefore, it might be more current than printed documentation. To order additional copies of the Documentation CD-ROM, contact your local sales representative or call customer service. The CD-ROM package is available as a single package or as an annual subscription. You can also access Cisco documentation on the World Wide Web at http://www.cisco.com, http://www-china.cisco.com, or http://www-europe.cisco.com.

If you are reading Cisco product documentation on the World Wide Web, you can submit comments electronically. Click **Feedback** in the toolbar and select **Documentation**. After you complete the form, click **Submit** to send it to Cisco. We appreciate your comments.

Copyright © 1999, Cisco Systems, Inc. All rights reserved.

This document is to be used in conjunction with the *Cisco Integrated SONET/SDH Router 3303 Hardware Installation Guide* and the *Regulatory Compliance and Safety Information* document

Access Registrar, AccessPath, Any to Any, AtmDirector, CCDA, CCDE, CCDP, CCIE, CCNA, CCNP, CCSI, CD-PAC, the Cisco logo, Cisco Certified Internetwork Expert logo, *CiscoLink*, the Cisco Management Connection logo, the Cisco NetWorks logo, the Cisco Powered Network logo, Cisco Systems Capital, the Cisco Systems Capital logo, Cisco Systems Networking Academy, the Cisco Technologies logo, ConnectWay, ControlStream, Fast Step, FireRunner, GigaStack, IGX, JumpStart, Kernel Proxy, MGX, Natural Network Viewer, NetSonar, Network Registrar, *Packet*, PIX, Point and Click Internetworking, Policy Builder, Precept, RouteStream, Secure Script, ServiceWay, SlideCast, SMARTnet, StreamView, *The Cell*, TrafficDirector, TransPath, ViewRunner, VirtualStream, VisionWay, VlanDirector, Workgroup Director, and Workgroup Stack are trademarks; Changing the Way We Work, Live, Play, and Learn, Empowering the Internet Generation, The Internet Economy, and The New Internet Economy are service marks; and ASIST, BPX, Catalyst, Cisco, Cisco IOS, the Cisco IOS logo, Cisco Systems, the Cisco Systems logo, the Cisco Systems Cisco Press logo, Enterprise/Solver, EtherChannel, EtherSwitch, FastHub, FastLink, FastPAD, FastSwitch, IOS, IP/TV, IPX, LightStream, LightSwitch, MICA, NetRanger, Registrar, StrataView Plus, Stratm, TeleRouter, and VCO are registered trademarks of Cisco Systems, Inc. in the U.S. and certain other countries. All other trademarks mentioned in this document are the property of their respective owners. The use of the word partner does not imply a partnership relationship between Cisco and any of its resellers. (9910R)